## データ削除処理

指定した日付以前の伝票データを削除します。

## 注意

- ・ 削除した伝票はもとに戻すことができません。 削除を実行する前に必ずバックアップを実行してください。 ※ ハイブリッド版をご契約の場合は、ふくろう販売管理メニューからバックアップを実行することができません。 アステム㈱ 担当SEまでご連絡ください。
- ・ 削除を実行する前に、残高(売掛残高・請求残高・買掛残高・支払残高・未払残高・在庫残高)を各管理帳票より 出力し、保存しておいてください。 削除実行後にそのデータと比較し、間違いがないことを確認してください。
- 1) データ削除手順
	- ① システム管理メニューの「データ削除」を起動します。 ※ 他のメニューが起動中の場合は、すべて終了させてから起動してください。
	- ② 削除する決算年月日を選択します。

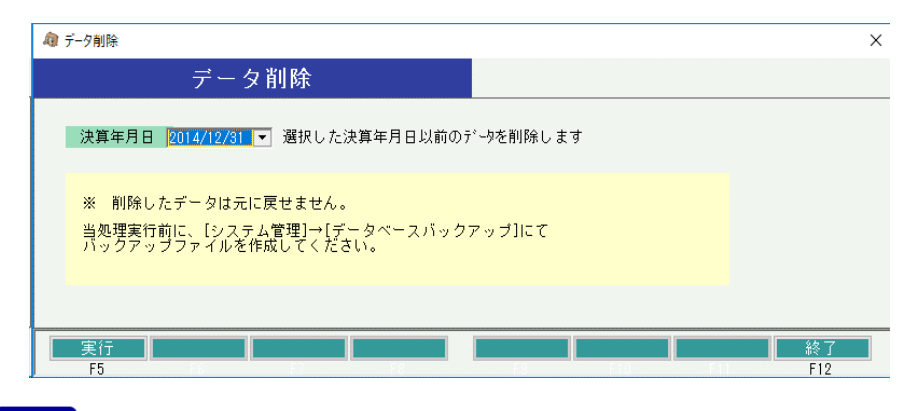

## Point

選択できる決算年月日は、現在日付から起算して3年より前の日付となります。

③ 実行ボタンを押すと、パスワード入力画面が表示されます。 パスワードを入力して、実行ボタンを押すと処理を開始します。

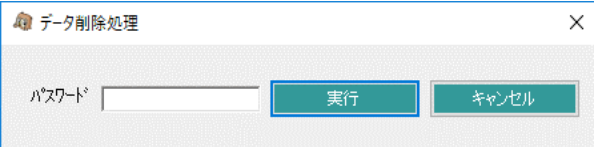

※ パスワードはシステム管理者にご確認ください。

## 2) 削除する伝票

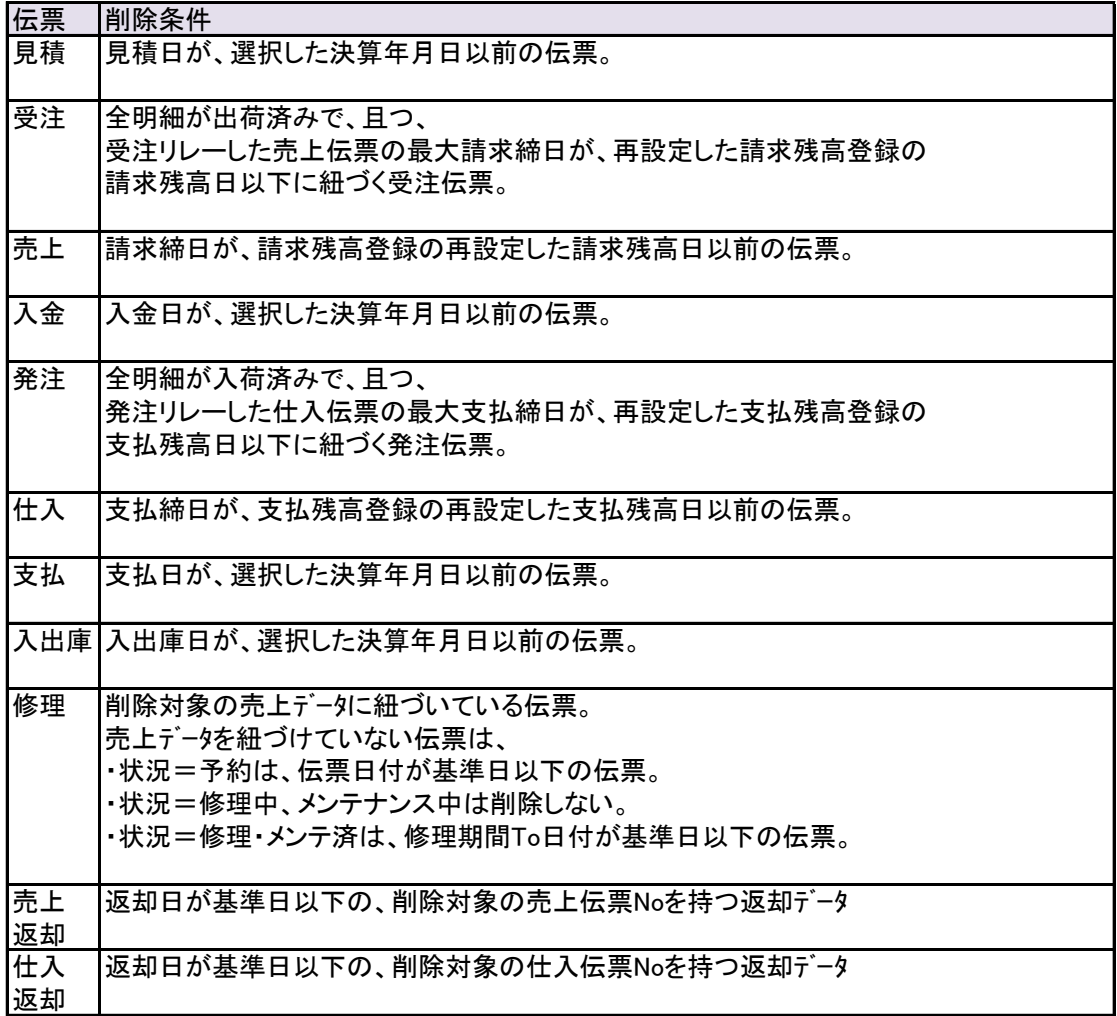

3) 開始残高

各種残高を新たに設定し直します。

・ 売掛/請求、買掛/支払/未払 残高 得意先マスタ、仕入先マスタをもとに、選択した決算年月日直後の締日を算出します。 算出された日付を「残高日」、算出された日付時点の残高を「残高金額」として、 請求先残高登録、支払先残高登録に上書きします。

・ 在庫残高 選択した決算年月日時点の在庫を「開始残高」として登録します。 運用設定の「在庫開始日」は選択した決算年月日で上書きされます。